## Network Box Detector für Google Chrome

## 1\_Installation

- → Über unsere Website https://www.network-box.eu/loesungen/nb-detector/ im Installationsbereich über den Button "Chrome" werden Sie in den Chrome Web Store weitergeleitet.
- → Dort auf der Seite des Network Box Detectors auf "Hinzufügen" klicken.
- → Die zur Nutzung benötigten Berechtigungen durch einen weiteren Klick auf "Erweiterung hinzufügen" erteilen.
- → Sie werden nun automatisch auf die Abonnementseite weitergeleitet. Sollten Sie von uns bereits Zugangsdaten erhalten haben, fahren Sie bitte mit dem nächsten Schritt fort.
- → Zum Fixieren des NB Detector Icons öffnen Sie bitte das Erweiterungsmenü direkt rechts oben neben der Chrome-Adresszeile und klicken Sie bei NB Detector auf die kleine Pinnadel.
- → Bei Klick auf das nun fixierte NB Detector Icon können Sie sich mit den bereits erhaltenen Zugangsdaten einloggen oder gegebenenfalls einen neuen Zugang erwerben.

## 2\_Nutzung

- → Nachdem Sie sich angemeldet haben, wird Ihnen das kleine Icon nun einen Hinweis über die Glaubwürdigkeit und Sicherheit einer Webseite geben, sobald Sie diese ansurfen.
- → Unser Ampelsystem lässt sie Fakeshops und andere potenziell gefährliche Seiten durch die geänderte Icon-Farbe sofort erkennen.

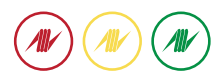

- → Bei Klick auf das NB Detector Icon haben Sie die Möglichkeit, noch weitere Informationen über die Webseite zu erhalten, z.B. welcher Kategorie sie angehört oder wie gut sie vernetzt ist.
- → Das Internet ist schnelllebig und auch uns entgeht die ein oder andere Information. Sollten Sie einmal einen Korrekturhinweis haben, würden wir uns über eine kurze Benachrichtigung über die im NB Detector eingebaute Fehlerhinweisoberfläche freuen.
- → Auch dieses Add-on kann keine 100%ige Sicherheit gewährleisten. Vorsicht ist immer geboten.

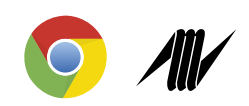